## **ATUALIZANDO FIRMWARE NOS PRODUTOS DA GRANDSTREAM**

- **1.** FAÇA O DOWNLOAD DA ULTIMA VERSÃO DE FIRMWARE, REFERENTE AO SEU PRODUTO, NO SITE**: http://www.grandstream.com/firmware.html**
- **2.** DESCOMPACTE O FIRMWARE:

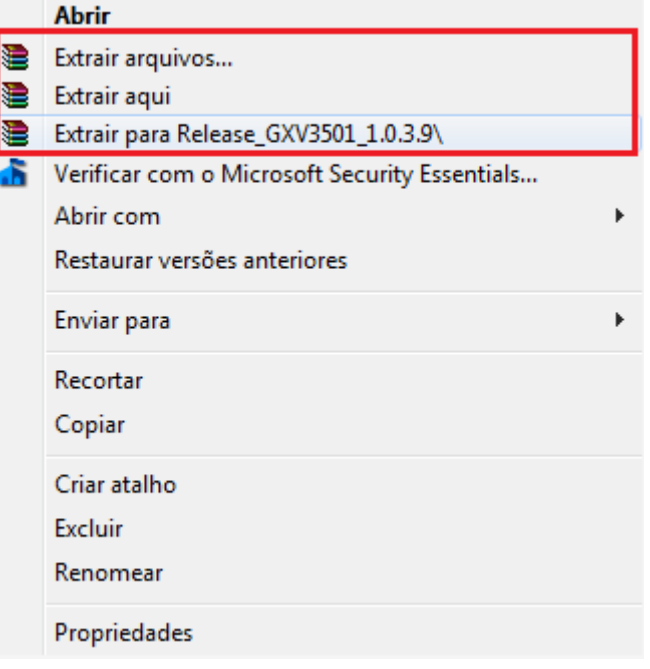

- **3.** FAÇA O DOWNLOAD DO PROGRAMA **SOLARWINDS TFTP SERVER**
- **4.** DESCOMPACTE O PROGRAMA:

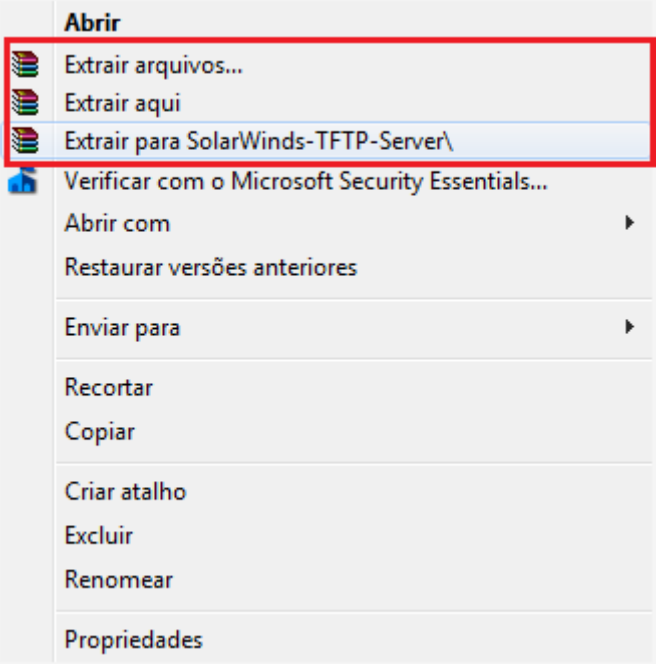

5. INSTALE O PROGRAMA CLICANDO DUAS VEZES SOBRE "SolarWindsTftpServer.exe"

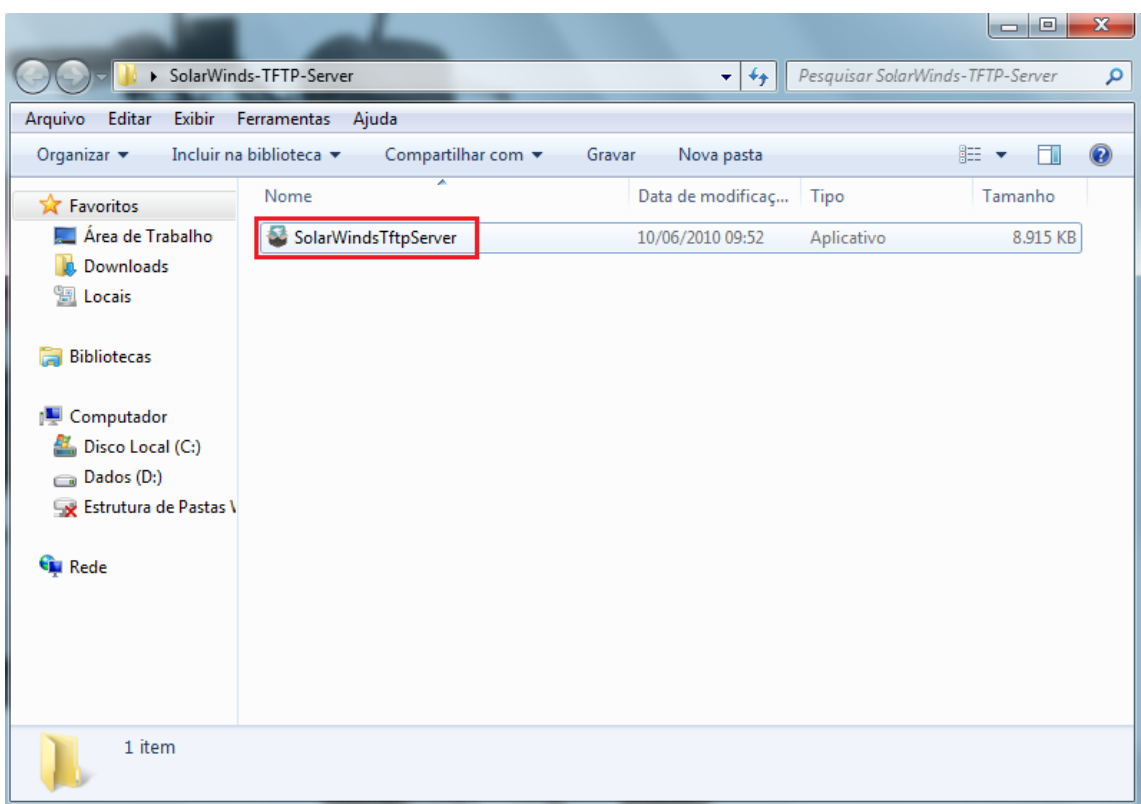

6. ABRA O PROGRAMA, CONFORME IMAGEM ABAIXO:

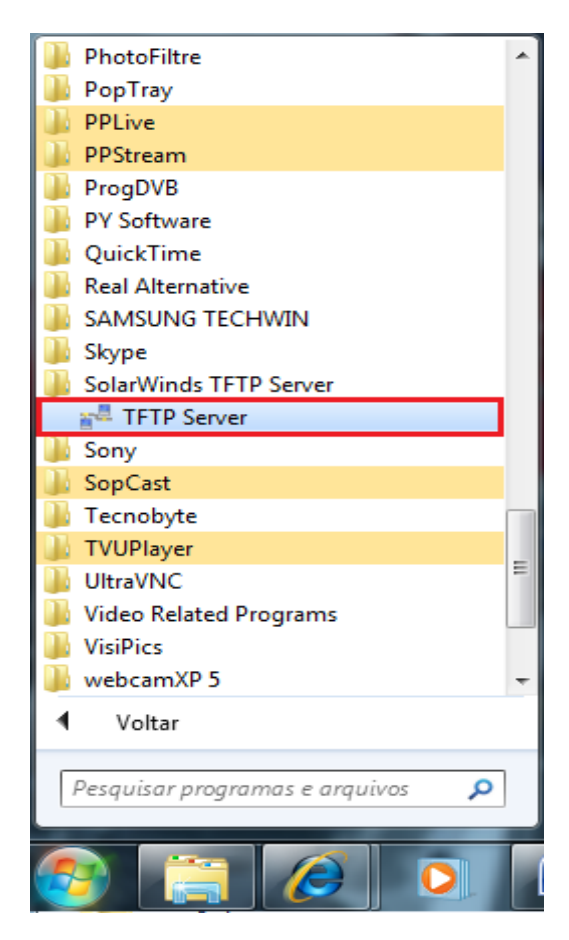

**7.** EXECUTE A CONFIGURAÇÃO DO PROGRAMA, CONFORME IMAGEM ABAIXO:

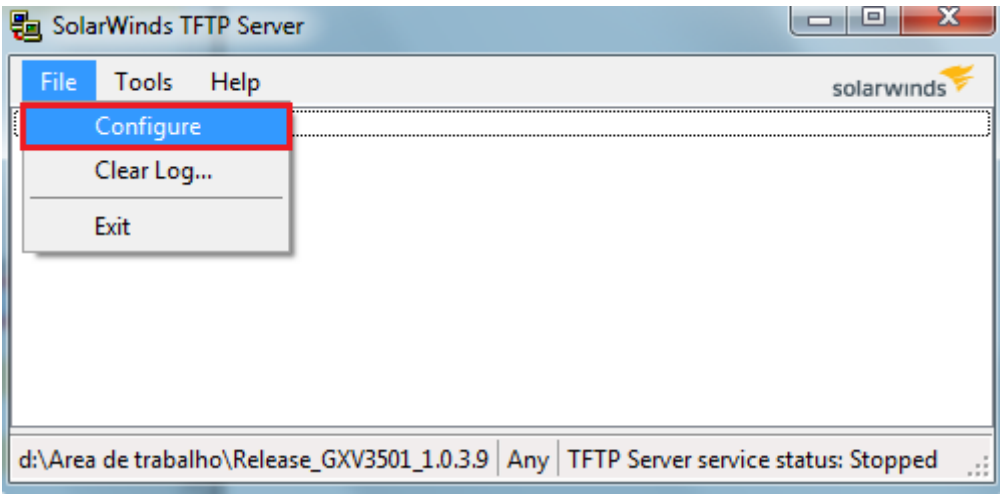

- **8.** CLIQUE EM BROWSER E APONTE PARA A PASTA DESCOMPACTADA DO FIRMWARE E CLIQUE EM OK.
	- **a.** DEPOIS CLIQUE EM "START" E EM "OK" NOVAMENTE.

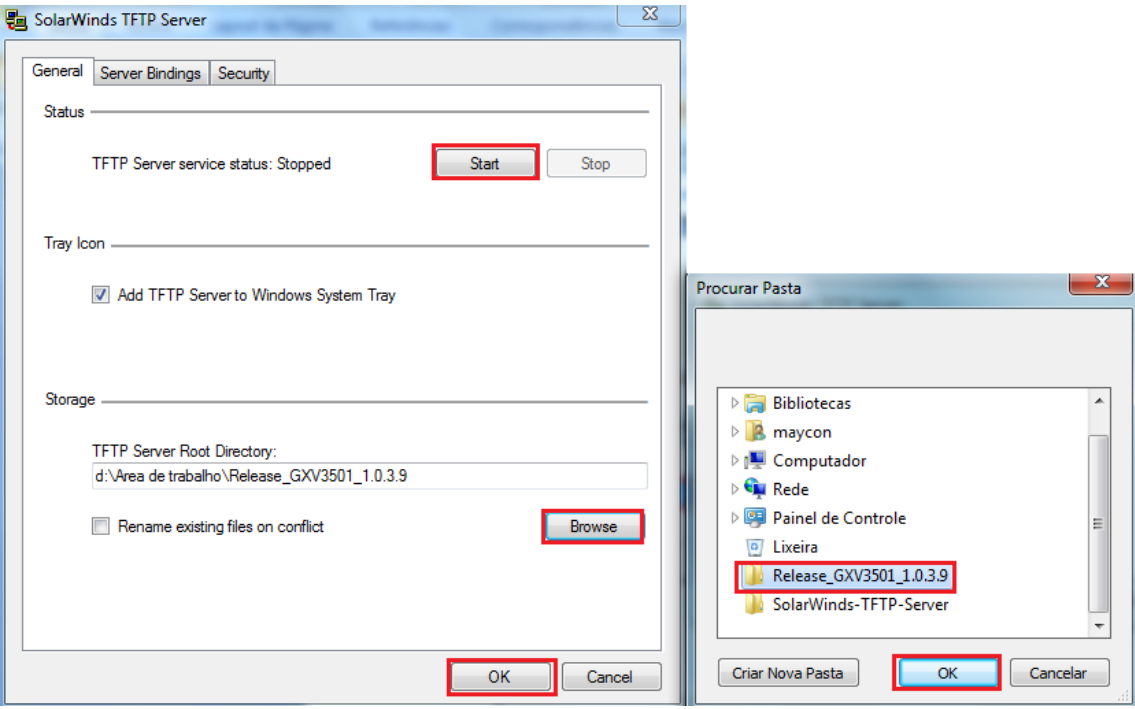

**9.** TENDO CONCLUIDO, O SOFTWARE FICARA ASSIM:

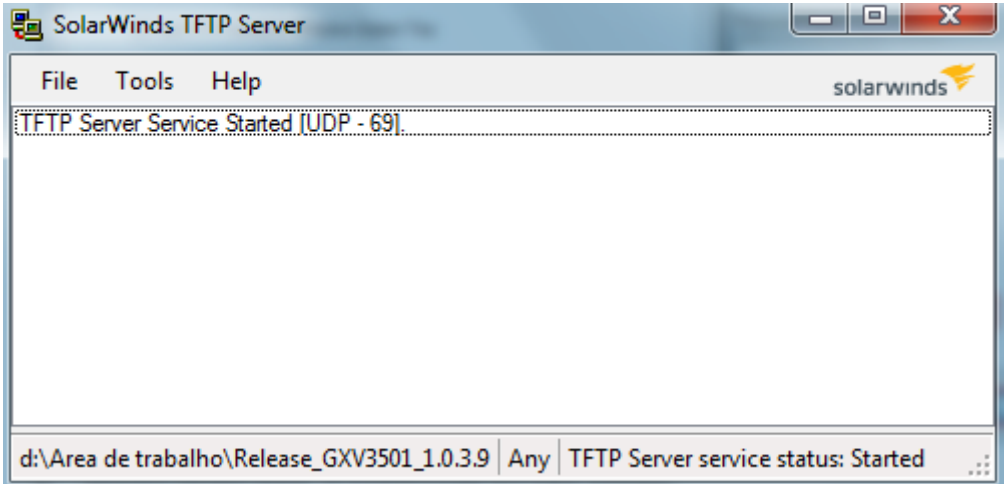

**10.** AGORA ABRA O INTERNET EXPLORER E ACESSE O PRODUTO GRANDSTREAM PELO SEU ENDEREÇO (SE ESTIVER COM IP DE FABRICA, SERÁ (HTTP://192.168.1.168) E USUARIO E SENHA (ADMIN/ADMIN):

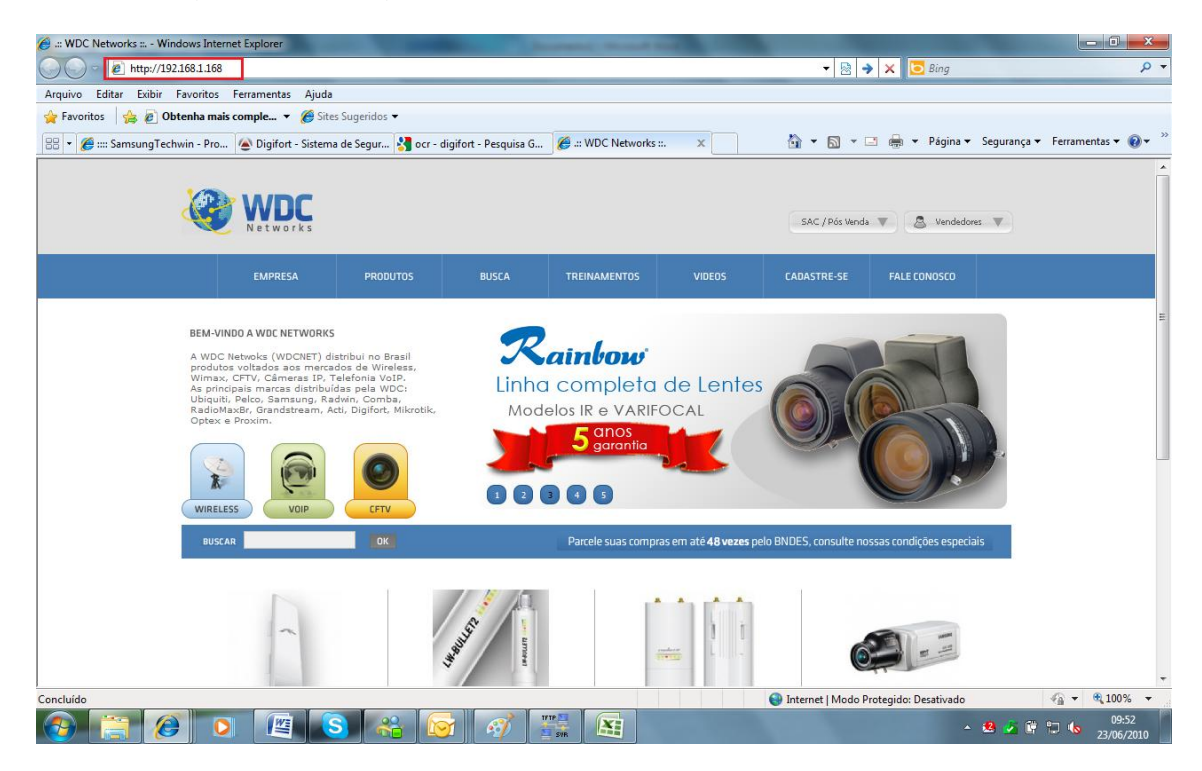

## **11.** CLIQUE EM ADVANCED SETTINGS/MAINTENANCE

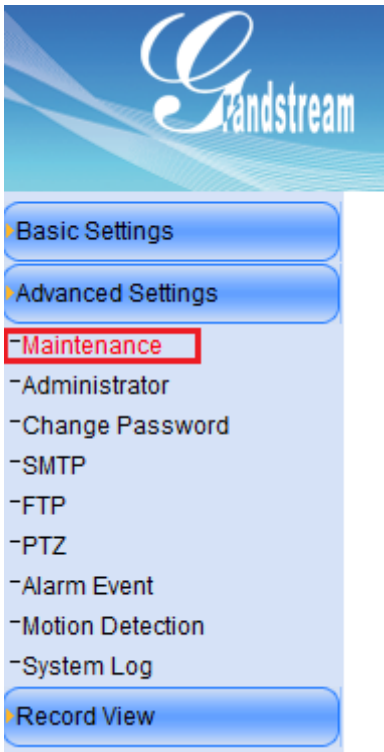

**12.** EXECUTE AS SEGUINTES CONFIGURAÇÕES

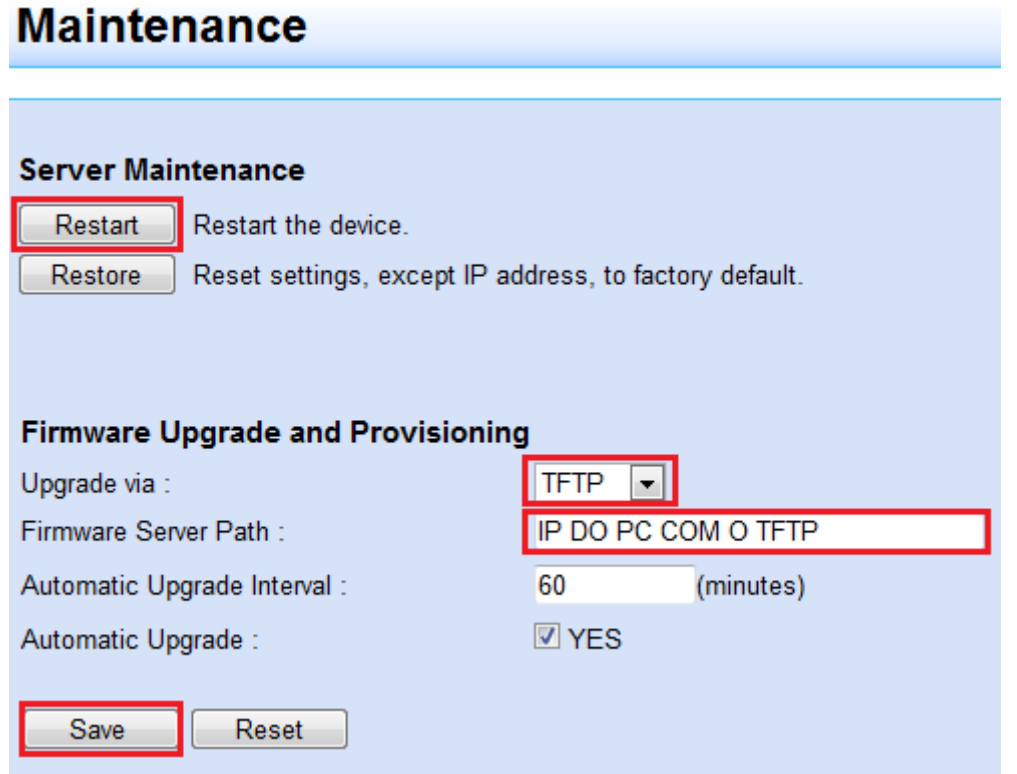

**13.** PRONTO. SÓ AGUARDAR O TERMINO DA ATUALIZAÇÃO, ACOMPANHANDO TUDO PELO PROGRAMA TFTP SOLAR WINDS.